**monCompteAgriculture**

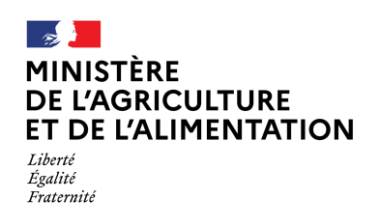

## **Création d'un compte Agriculture**

Toutes les démarches du ministère de l'agriculture et de l'alimentation sont répertoriées sur le site [MesDemarches.](https://www.mesdemarches.agriculture.gouv.fr/demarches/exploitation-agricole/obtenir-un-droit-une-autorisation/article/se-connecter-pour-effectuer-une) Certaines démarches en ligne nécessitent la création d'un compte agriculture.

1. Vous pouvez créer votre compte Agriculture à partir du formulaire de création accessible via l'URL <https://moncompte.agriculture.gouv.fr/individus/inscription.xhtml>

Ou en cliquant sur le lien « Cliquez ici » du portail d'authentification du ministère de l'agriculture et de l'alimentation (cf figure 1)

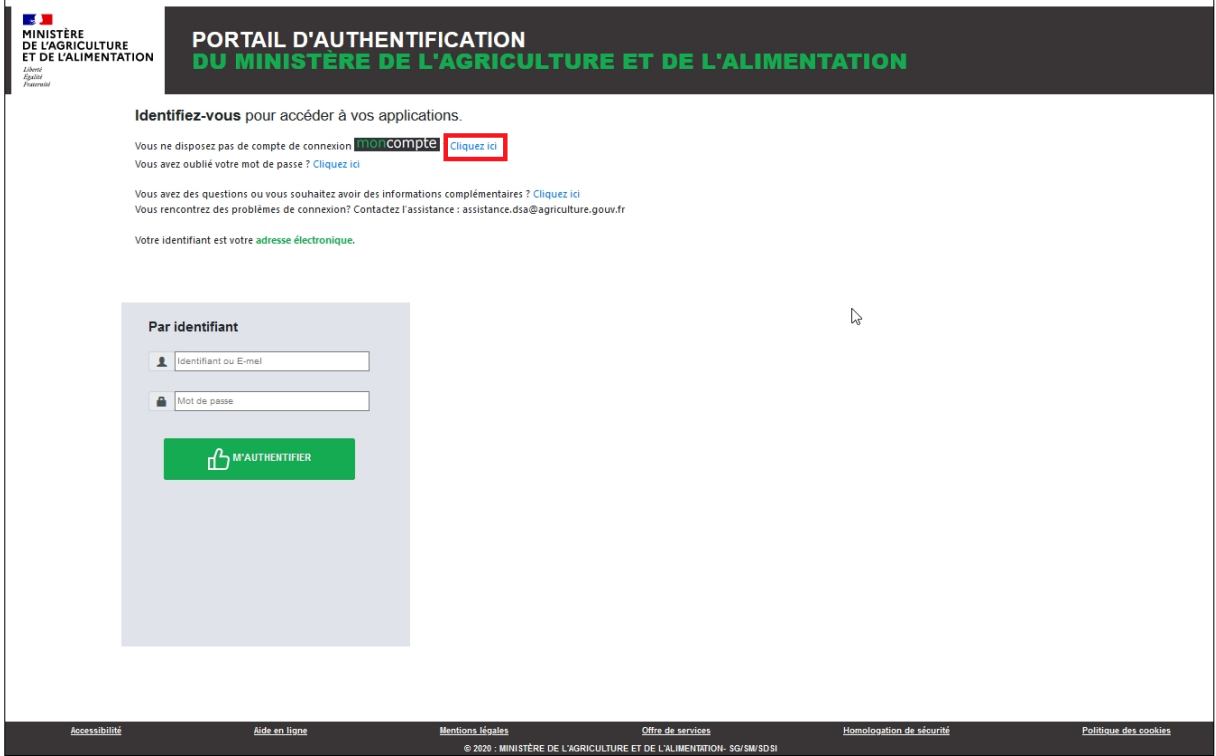

*Figure 1. Portail d'authentification du ministère de l'agriculture*

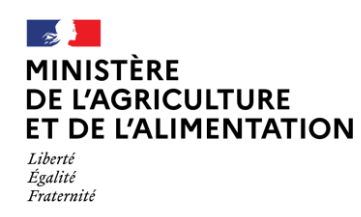

**Création d'un compte Agriculture**

- 2. Vous devez renseigner l'ensemble des champs du formulaire (cf figure 2) :
	- Nom de naissance ;
	- Prénoms séparés par une virgule ;
	- Adresse électronique ;
	- Mot de passe : 8 caractères minimum à choisir dans 3 des 4 catégories suivantes : 1 minuscule, 1 majuscule, 1 nombre et 1 caractère spécial (!  $@#$  \$ %  $^6$  & \* ) ( } { : ; ? <  $>$ );
	- Confirmez le mot de passe en le saisissant une seconde fois à l'identique ;
	- Après la lecture des conditions générales d'utilisation, cochez la case « j'accepte les conditions générales d'utilisation ».

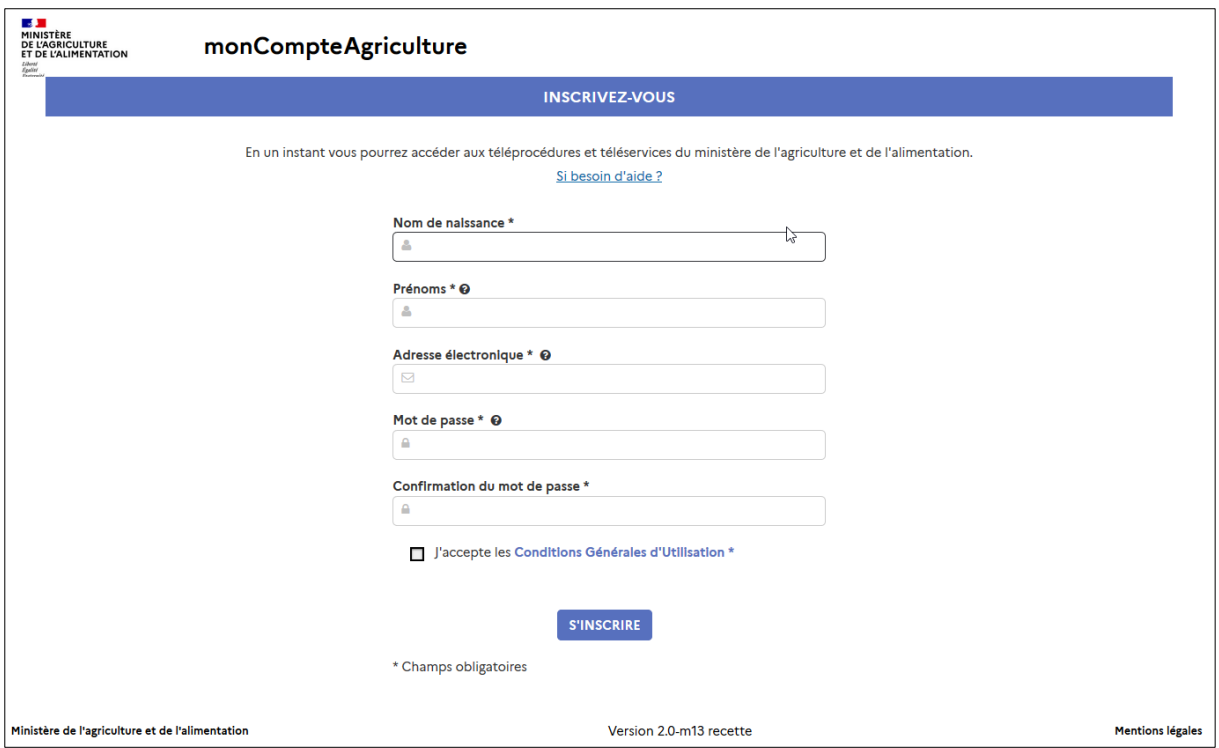

*Figure 2. Formulaire de création d'un compte agriculture*

- 3. Cliquez sur « S'INSCRIRE » (cf figure 2) ;
- 4. Une page de confirmation de création de compte s'affiche (cf figure 3).

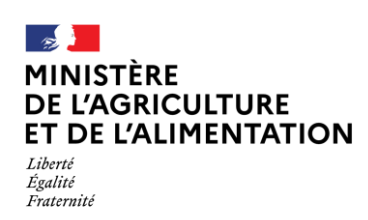

## **Création d'un compte Agriculture**

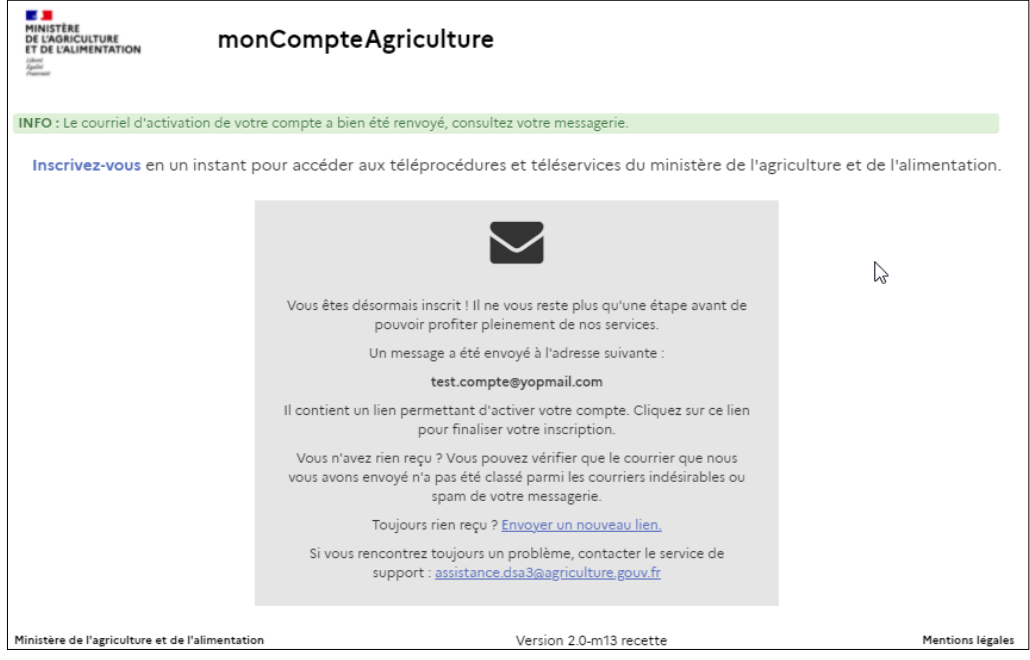

*Figure 3. Envoi du lien d'activation*

Un courrier électronique a été envoyé à l'adresse que vous avez indiquée. Il contient un **lien d'activation, valable 96h**, permettant de valider votre inscription. **Tant que vous n'aurez pas cliqué sur ce lien, vous ne pourrez pas utiliser votre compte agriculture**.

5. Cliquez sur le lien d'activation dans le délai de 96h. Votre création de compte est terminée (cf figure 4).

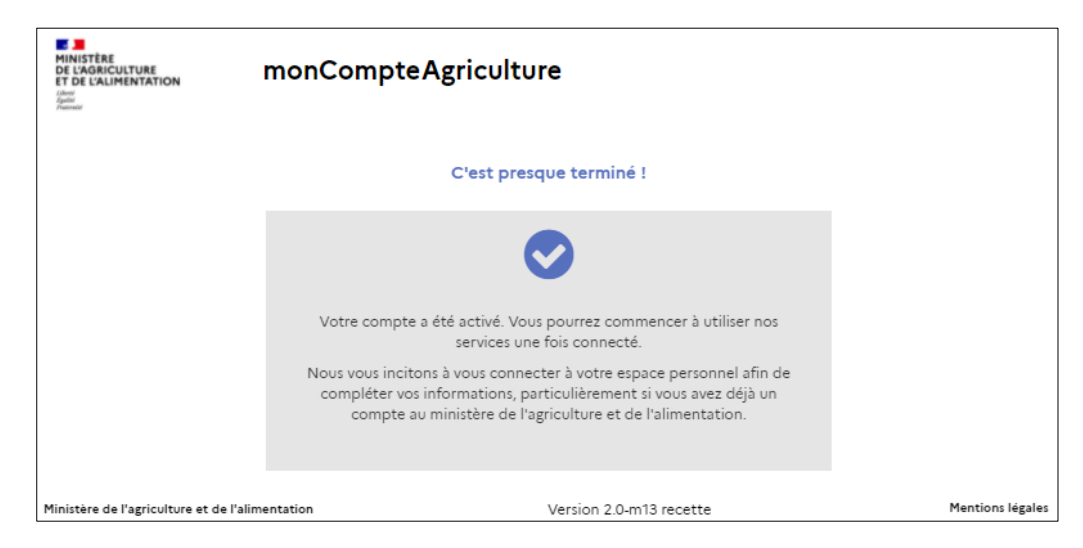

*Figure 4. Activation du compte agriculture*

6. Vous pouvez maintenant vous connecter à une démarche en ligne du ministère de l'agriculture avec votre nouveau compte.

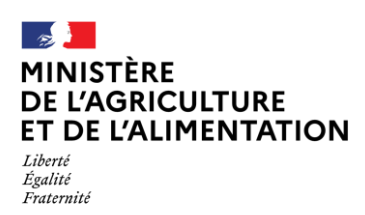

## **Création d'un compte Agriculture**

**Remarque** : si vous ne cliquez pas sur le lien d'activation après 96h, vous pouvez cliquer sur « envoyer un message pour activer votre compte » (cf figure 5). Vous recevrez alors un nouveau courrier électronique contenant le lien d'activation, valable 96h, permettant de valider votre inscription.

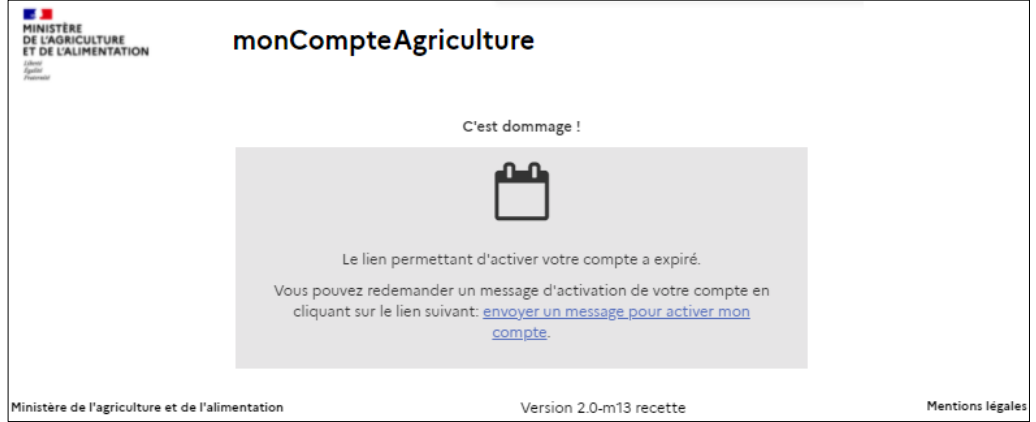

*Figure 5. Lien d'activation expiré*

## BESOIN D'AIDE

Pour toutes questions concernant [FranceConnect](https://franceconnect.gouv.fr/), vous pouvez consulter le site FranceConnect

En cas de difficulté, vous pouvez contacter l'assistance utilisateur du ministère : [assistance.dsa@agriculture.gouv.fr](file://///bur-file-ac01-1.ad.national.agri/AC/SG/snum/spr/bmat/Pole%20Authentification/Bacus/Documents%20publies%20sur%20MesDemarches/assistance.dsa@agriculture.gouv.fr)